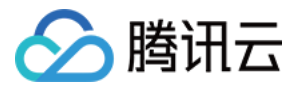

# 数据安全治理中心

# 操作指南

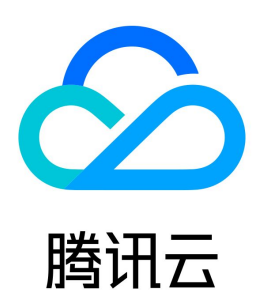

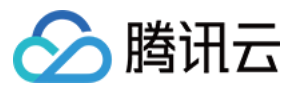

#### 【版权声明】

©2013-2024 腾讯云版权所有

本文档(含所有文字、数据、图片等内容)完整的著作权归腾讯云计算(北京)有限责任公司单独所有,未经腾讯云事先明确书面许可,任何主体不得以任何形式 复制、修改、使用、抄袭、传播本文档全部或部分内容。前述行为构成对腾讯云著作权的侵犯,腾讯云将依法采取措施追究法律责任。

【商标声明】

### ◇腾讯云

及其它腾讯云服务相关的商标均为腾讯云计算(北京)有限责任公司及其关联公司所有。本文档涉及的第三方主体的商标,依法由权利人所有。未经腾讯云及有关 权利人书面许可,任何主体不得以任何方式对前述商标进行使用、复制、修改、传播、抄录等行为,否则将构成对腾讯云及有关权利人商标权的侵犯,腾讯云将依 法采取措施追究法律责任。

【服务声明】

本文档意在向您介绍腾讯云全部或部分产品、服务的当时的相关概况,部分产品、服务的内容可能不时有所调整。 您所购买的腾讯云产品、服务的种类、服务标准等应由您与腾讯云之间的商业合同约定,除非双方另有约定,否则,腾讯云对本文档内容不做任何明示或默示的承 诺或保证。

【联系我们】

我们致力于为您提供个性化的售前购买咨询服务,及相应的技术售后服务,任何问题请联系 4009100100或95716。

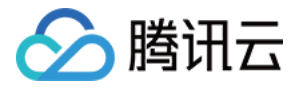

### 文档目录

[操作指南](#page-3-0) [实例管理](#page-3-1) [数据资产管理](#page-5-0) [数据源管理](#page-5-1) [敏感数据资产](#page-7-0) [敏感数据识别](#page-8-0) [识别模板](#page-8-1) [识别规则](#page-10-0) [扫描任务管理](#page-12-0) [扫描结果](#page-14-0) [风险评估](#page-15-0) [风险概览](#page-15-1) [评估任务](#page-18-0) [评估项](#page-20-0) [评估模板](#page-22-0)

[数据安全能力](#page-25-0)

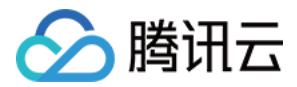

## <span id="page-3-1"></span><span id="page-3-0"></span>操作指南 实例管理

最近更新时间: 2023-11-17 10:31:42

实例是 DSGC 管理的一个资源集。同一用户不同实例的 DSGC 版本类型、资产管理、分类分级、风险评估等功能相互隔离,用于满足精细化数据资产治理场景 需求。

#### 购买实例

1. 登录 [数据安全治理中心控制台](https://console.cloud.tencent.com/dsc), 在左侧导航栏中, 单击实例 > 新购实例。

2. 进入实例购买流程, 单次仅能购买一个实例, 支持单个用户购买多个实例。

#### 实例列表

在实例列表,系统将会显示您购买的具体实例详情,包括实例版本、容量、到期时间,并提供续费,升配等操作。

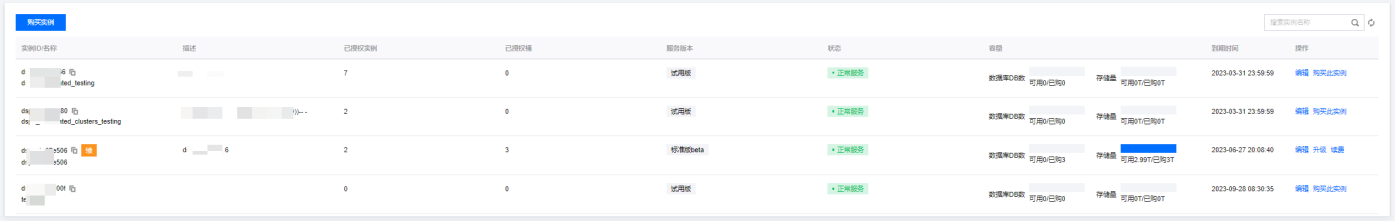

#### 升配

- 1. 登录 [数据安全治理中心控制台](https://console.cloud.tencent.com/dsc), 在左侧导航栏中, 单击**实例 > 新购实例**。
- 2. 进入实例列表页,单击对应服务操作列的升级。
- 3. 在升配页面,选择需要升级的数据库 DB 个数或存储容量,确认无误后单击**立即升**级, 在付费后即可升配成功。

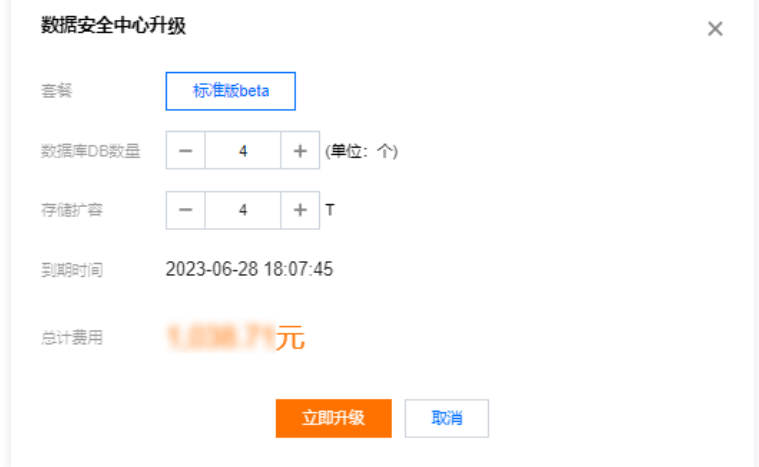

#### 续费

- 1. 登录 [数据安全治理中心控制台](https://console.cloud.tencent.com/dsc), 在左侧导航栏中, 单击**实例 > 新购实例**。
- 2. 进入实例列表页,单击对应服务操作栏的续费。
- 3. 在升配页面, 选择需要续费的时长, 确认无误后单击立即续费, 在付费后即可续费成功。

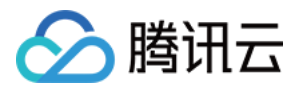

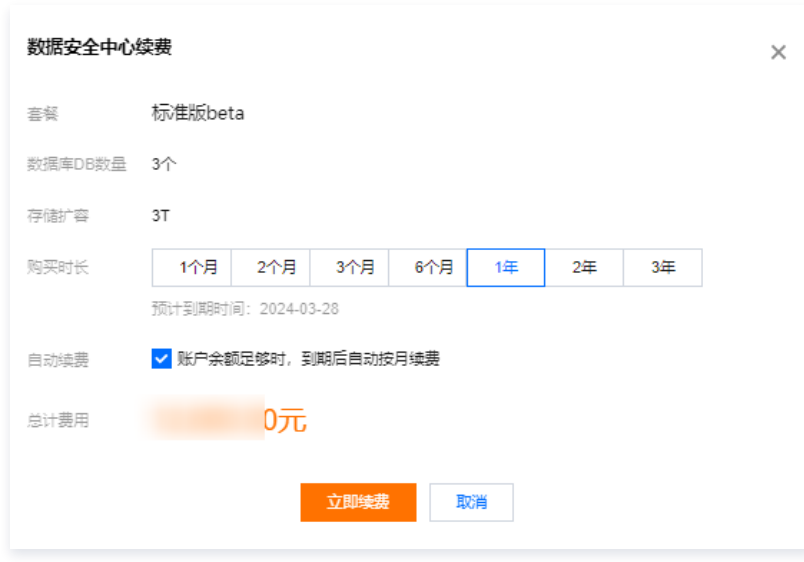

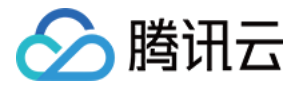

### <span id="page-5-0"></span>数据资产管理

### <span id="page-5-1"></span>数据源管理

最近更新时间: 2023-11-17 10:31:42

数据安全治理中心帮助用户进行敏感数据识别和资产梳理,需要获得资产的账号密码授权。管理及授权页面,为用户提供集中的资产管理和授权管理功能。

#### 前提条件

已 [购买 DSGC 实例。](https://cloud.tencent.com/document/product/1087/35082)

#### 管理云端数据库资产

登录 [数据安全治理中心控制台,](https://console.cloud.tencent.com/dsc)在左侧导航栏中,单击**资产管理 > 数据源管理**,进入数据源管理页面。

#### 同步云端数据库资产

1. 在数据源管理页面,选择目标数据安全治理中心服务实例。

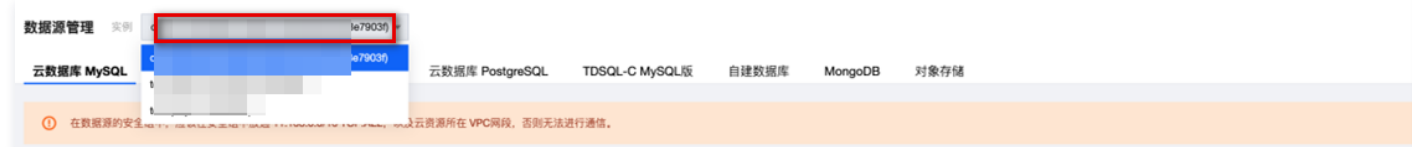

2. 单击关系型云数据库 > 资产同步, 系统将自动拉取您在腾讯云账号内的云数据库, 同步成功则会在列表显示。

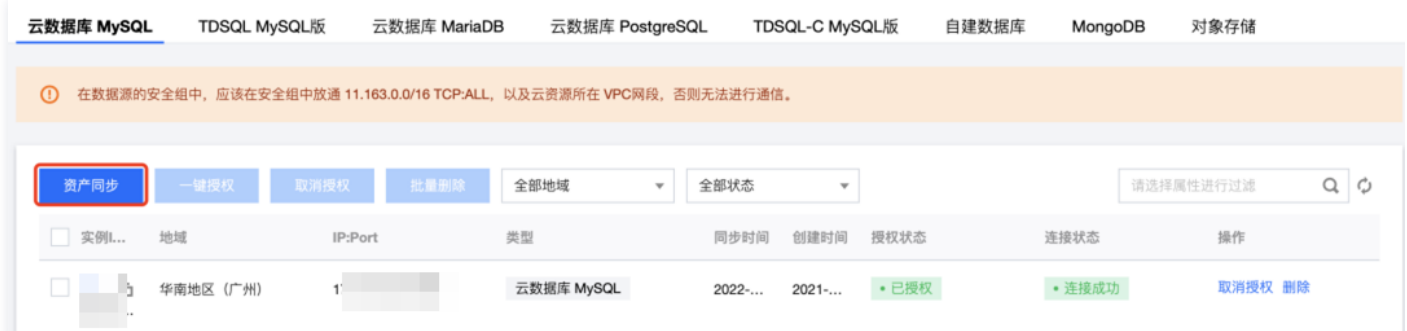

#### 授权数据库实例

- 1. 在数据源管理页面,选择一个实例,在操作列右侧单击**授权**,弹出资产授权配置弹窗。
- 2. 在资产授权配置弹窗中,选择一键授权或账号密码授权,单击**开始授权**,即可授权成功。

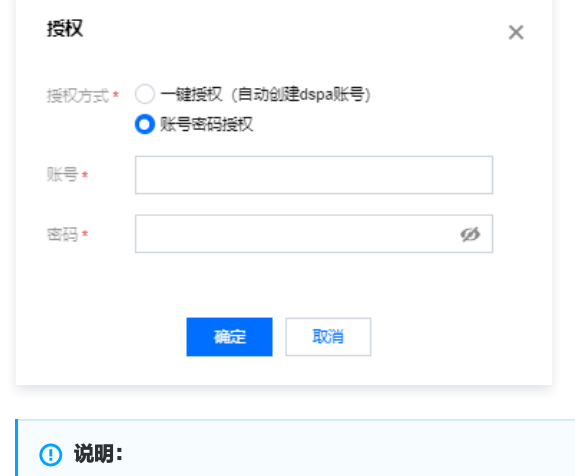

为保证系统功能的正常使用。在授权实例时,授权的账密需拥有该实例的全部可读权限,包括数据的可读与配置的可读。

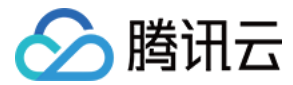

#### 绑定数据库 DB

对于已授权资产,可单击绑定管理,绑定需要进行扫描识别的数据源 DB。

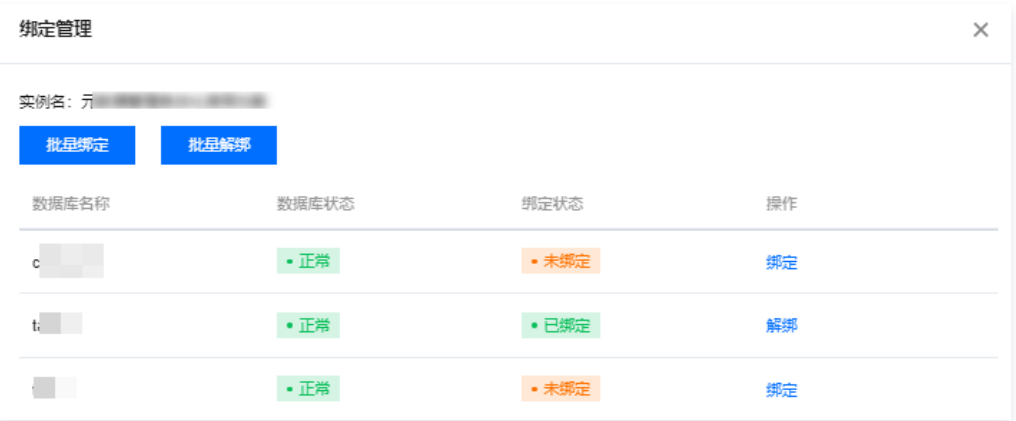

#### 管理自建数据库资产

登录 [数据安全治理中心控制台,](https://console.cloud.tencent.com/dsc)在左侧导航栏中,单击**资产管理 > 数据源管理 > 自建数据库**,进入自建数据库页面。

#### 添加自建数据库

1. 在自建数据库页面,单击资产管理 > 数据源管理 > 自建数据库 > 添加。

2. 在添加数据资产弹窗中,选择地域、实例、数据库类型,输入数据库名称、端口、账号、密码,支持添加多行。

3. 单击**确定**后,数据安全治理中心将尝试进行连接,连接成功后即可添加至资产列表。

#### 管理对象存储数据资产

登录 [数据安全治理中心控制台,](https://console.cloud.tencent.com/dsc)在左侧导航栏中,单击**资产管理 > 数据源管理> 对象存储**,进入对象存储页面。

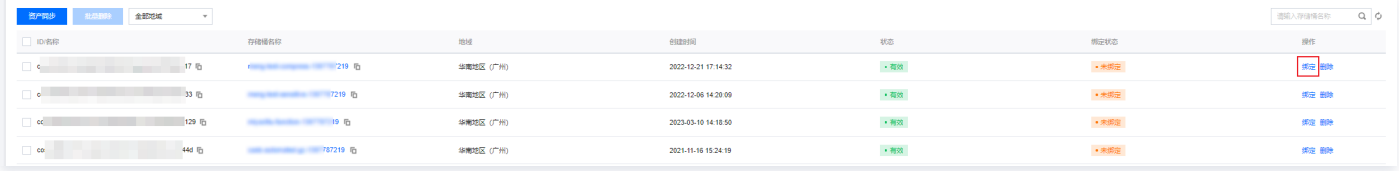

#### 同步对象存储资产

在对象数据源管理页面,单击**对象存储 > 资产同步**,系统将自动拉取您在腾讯云账号内的 COS 存储,同步成功则会在列表显示。

#### 绑定对象存储资产

对于已授权的存储桶,对需要进行扫描识别的存储桶进行绑定,绑定后的存储桶方可进行分类分级、风险评估等功能的使用。

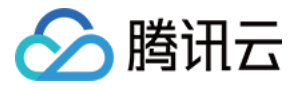

### <span id="page-7-0"></span>敏感数据资产

#### 最近更新时间:2023-11-17 10:31:42

敏感数据资产从数据资产的角度,展示敏感数据识别概览。敏感数据资产概览通过统计、分析敏感数据扫描任务,使用可视化图表展示分析结果,帮助使用者快速 了解相关数据资产类型的敏感数据识别概览。

说明 人工打标为标准版专属功能。

#### 前提条件

已 [购买 DSGC 实例。](https://cloud.tencent.com/document/product/1087/35082)

#### 敏感数据资产概览

登录 [数据安全治理中心控制台,](https://console.cloud.tencent.com/dsc) 在左侧导航栏中, 单击**资产管理 > 敏感数据资产**, 即可进入敏感数据资产页面。

#### 敏感数据资产概览

在敏感数据资产页面,您可以通过 DSGC 实例、数据资产类型、分类分级模板对敏感数据资产展示进行筛选。

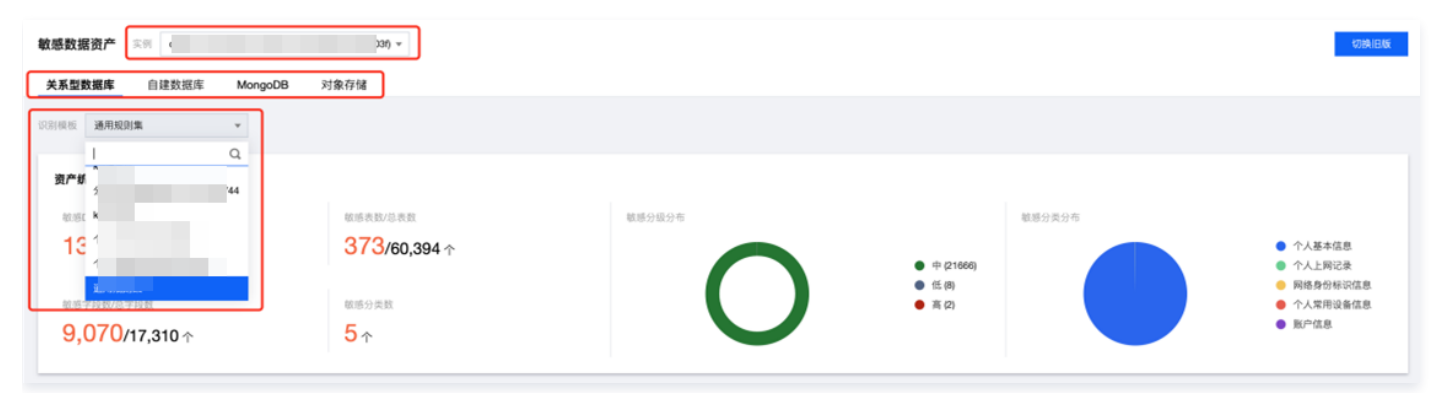

#### 敏感数据识别结果筛选

在敏感数据资产的资产详情版块,您可以通过地域、数据库实例、数据库、敏感数据分类、敏感数据分级、敏感识别规则对扫描结果进行筛选。

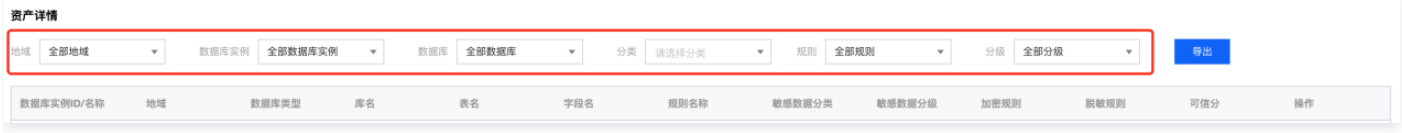

#### 查看样本

在敏感数据资产页面,单击操作列的**查看样本**,系统会显示10条敏感数据样本,您可查看样本信息,并依据样本信息对相关数据进行调整与防护。

#### 结果调整(人工打标)

在敏感数据资产页面,单击操作列的**结果调整**,您可以依据现实业务场景,分类分级标准,对敏感数据识别结果进行人工打标、结果调整。

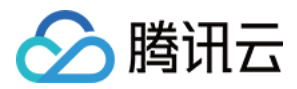

## <span id="page-8-1"></span><span id="page-8-0"></span>敏感数据识别 识别模板

最近更新时间: 2023-11-17 10:31:42

数据安全治理中心基于多行业数据安全标准以及腾讯内部数据分类分级解决方案,制订丰富的内置识别模板,同时支持自定义的数据分类分级模板,满足不同企 业,不同业务场景的数据分类分级需求。

数据安全治理中心依据各行各业、数据安全相关管理条例,内置了丰富的识别模板。

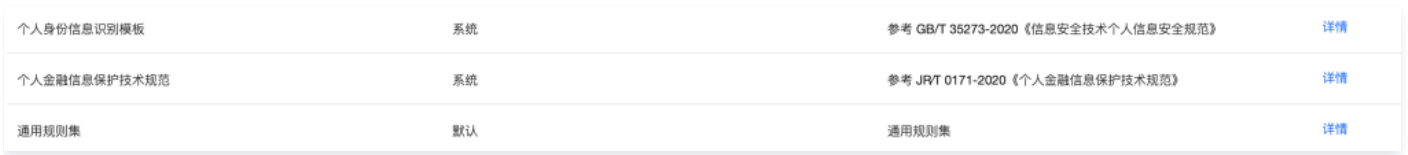

同时在内置模板的基础上,也支持企业依据使用场景进行自定义新建识别模板。

#### 操作步骤

- 1. 登录 [数据安全治理中心控制台](https://console.cloud.tencent.com/dsc),在左侧导航栏中,单击**识别模板**,并选择目标数据安全治理中心服务实例。
- 2. 在识别模板页面,单击新建模板。

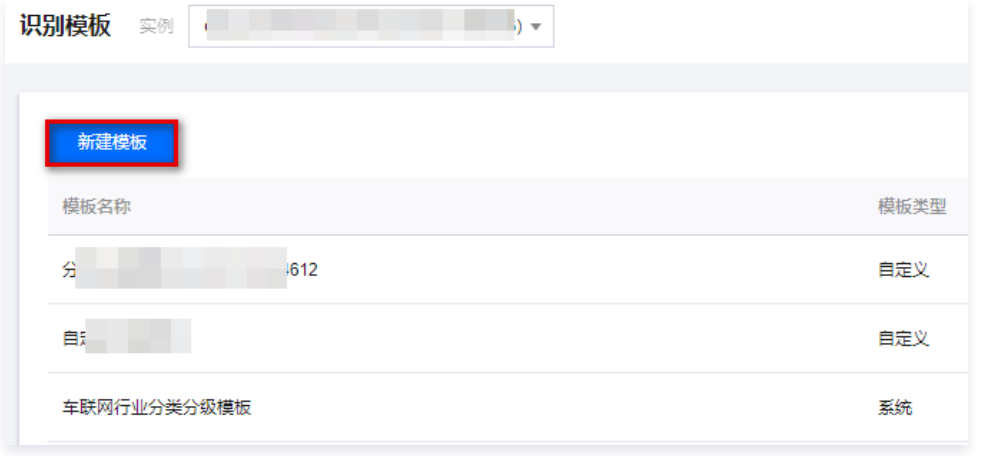

3. 在编辑模板页面,单击对应的 / , 可以更改模板名称和描述, 并选择适合的分级方案。

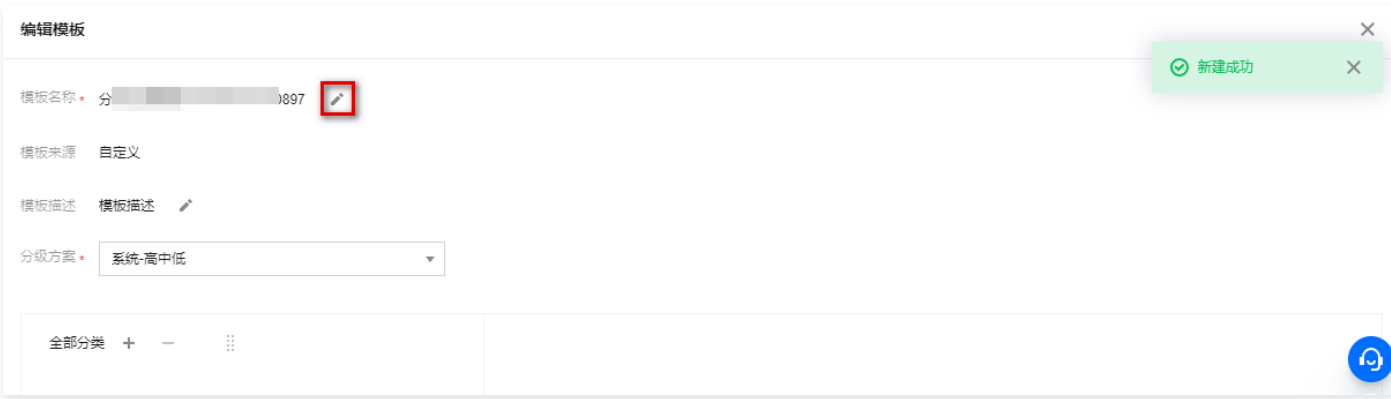

- 4. 在编辑模板页面,单击全部分类右侧的 + ,选择/输入需要添加的敏感数据分类名称,单击**确定**。
- 5. 在编辑模板页面,选中刚刚添加的敏感数据分类名称,单击右侧的**绑定规则**。

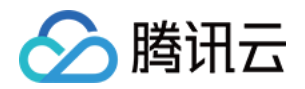

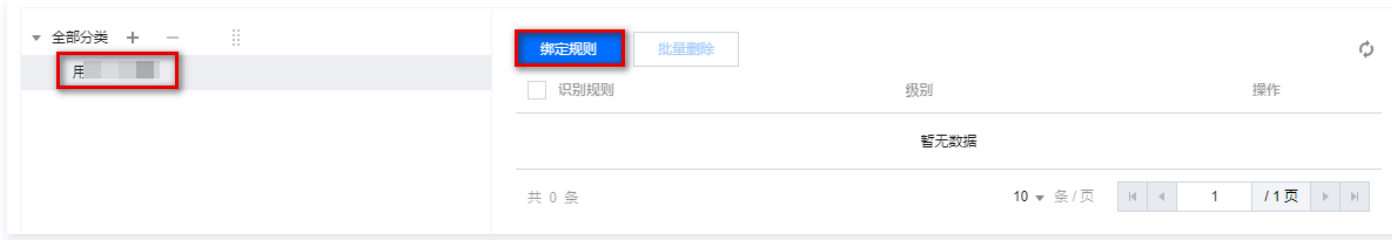

#### 6. 在绑定规则弹窗中,选择需要绑定的识别规则,并匹配相应的敏感数据分级。

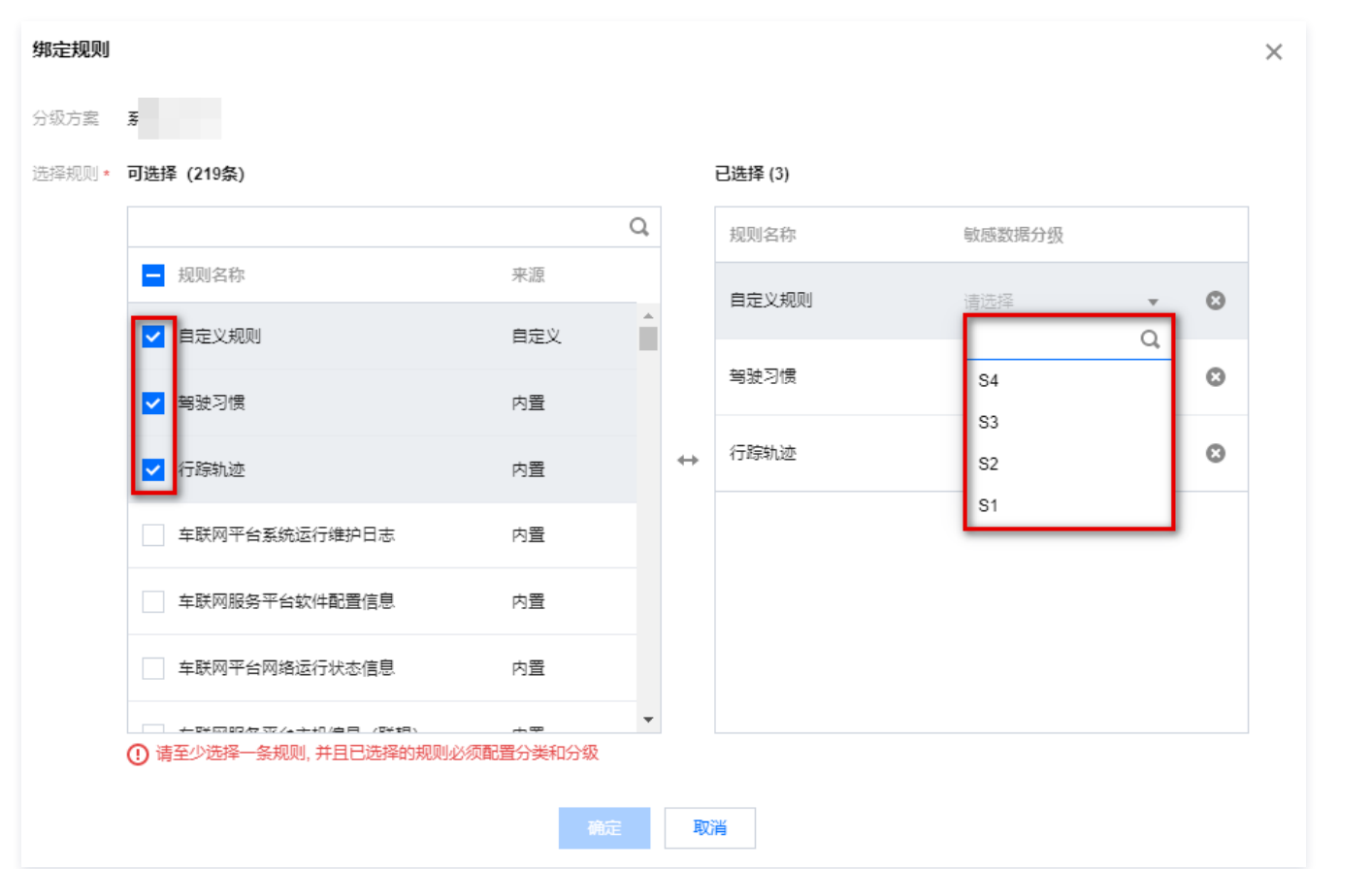

#### 7. 配置完成后,单击确定,即可创建成功。

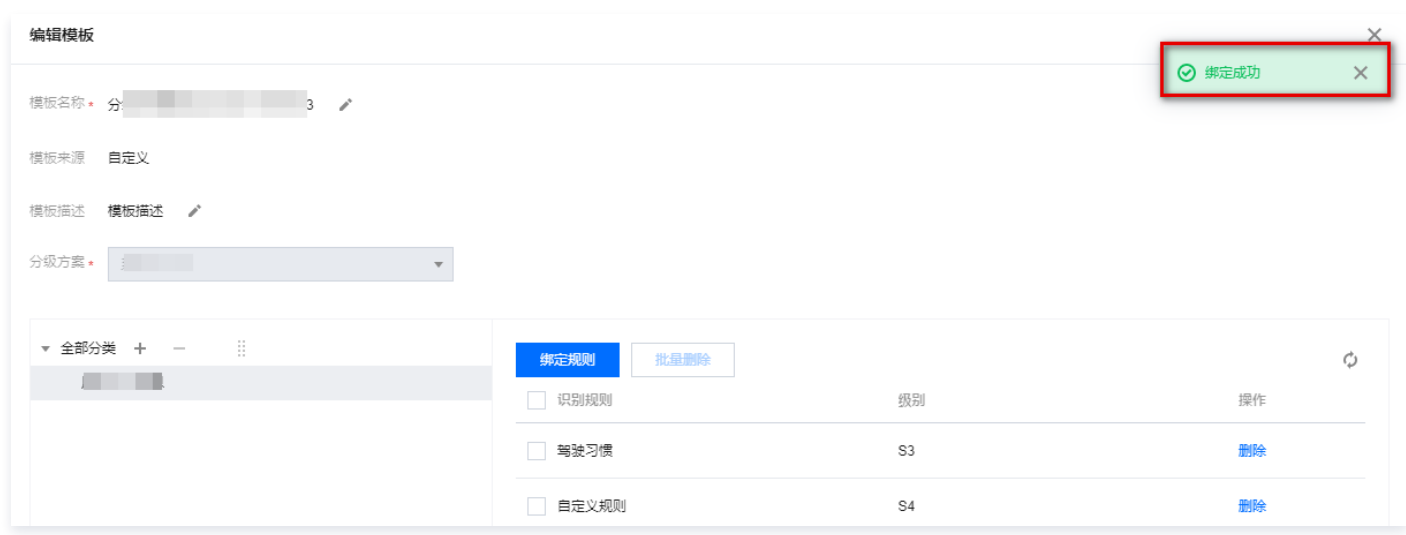

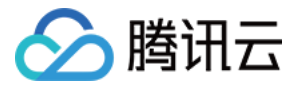

### <span id="page-10-0"></span>识别规则

最近更新时间:2023-11-17 10:31:42

数据安全治理中心支持自定义识别规则、数据分类、数据分级,满足不同企业,不同业务场景的数据分类分级需求。

#### 敏感识别规则

敏感识别规则在系统内置规则的基础上,也支持用户进行自定义新建规则。

- 1. 登录 [数据安全治理中心控制台](https://console.cloud.tencent.com/dsc),选择目标数据安全治理中心服务实例。
- 2. 在左侧导航栏中,单击分类分级 > 识别规则 > 规则 > 新建规则。
- 3. 在新建规则页面, 配置相应的规则配置项, 单击**确定**即可新建成功。

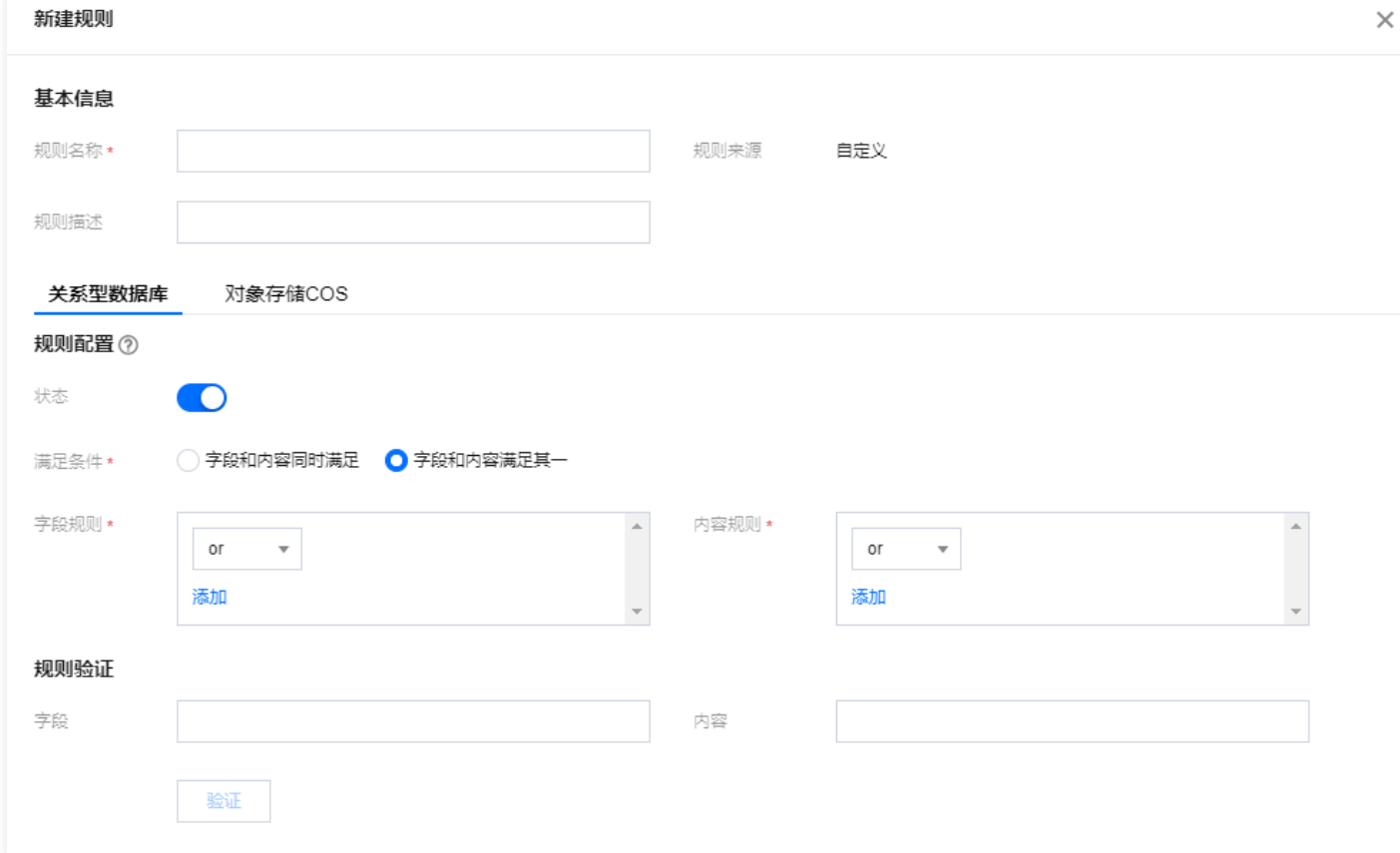

#### 敏感数据分类

敏感数据分类在系统内置敏感数据分类的基础上,也支持用户进行自定义新建敏感数据分类。

- 1. 登录 [数据安全治理中心控制台](https://console.cloud.tencent.com/dsc),选择目标数据安全治理中心服务实例。
- 2. 在左侧导航栏中,单击分类分级 > 识别规则 > 敏感数据分类 > 新建敏感数据分类。
- 3. 在新建敏感数据分类页面, 配置相应的敏感数据分类配置项, 单击**确定**即可新建成功。

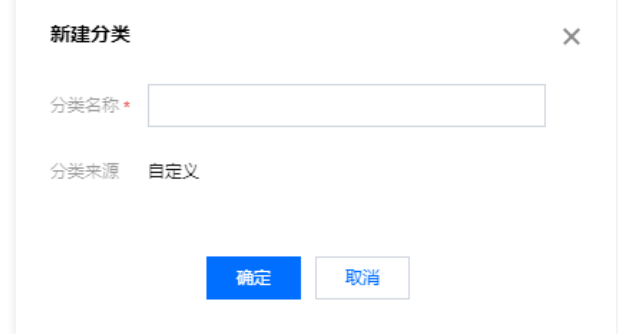

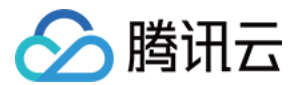

#### 敏感数据分级

敏感数据分级在系统内置敏感数据分级的基础上也支持用户进行自定义新建敏感数据分级。

- 1. 登录 [数据安全治理中心控制台](https://console.cloud.tencent.com/dsc),选择目标数据安全治理中心服务实例。
- 2. 在左侧导航栏中,单击**分类分级 > 识别规则 > 敏感数据分级 > 新建敏感数据分级**。
- 3. 在新建敏感数据分级页面, 配置相应的敏感数据分级配置项, 单击确定即可新建成功。

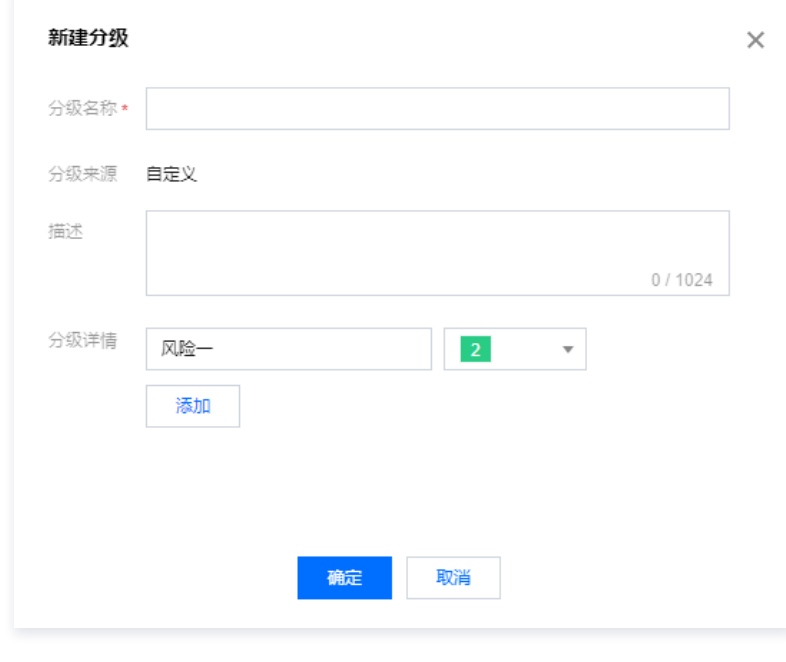

#### 说明

您可基于自定义的分类、分级及识别规则组件适用于自身业务的分类分级规范,形成自定义的分类分级模板。详情请参见 [识别模板](https://cloud.tencent.com/document/product/1087/89472) 。

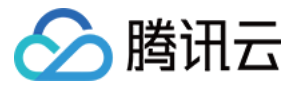

## <span id="page-12-0"></span>扫描任务管理

最近更新时间:2023-11-17 10:31:43

#### 新建任务

- 在数据源资产绑定之后,便可进行敏感数据识别任务的创建。
- 1. 登录 [数据安全治理中心控制台](https://console.cloud.tencent.com/dsc),选择目标数据安全治理中心服务实例。
- 2. 在左侧导航栏中,单击分类分级 > 扫描任务 > 新建扫描任务。
- 3. 在新增扫描任务页面, 配置相应的扫描任务配置项, 单击确定即可新建成功。

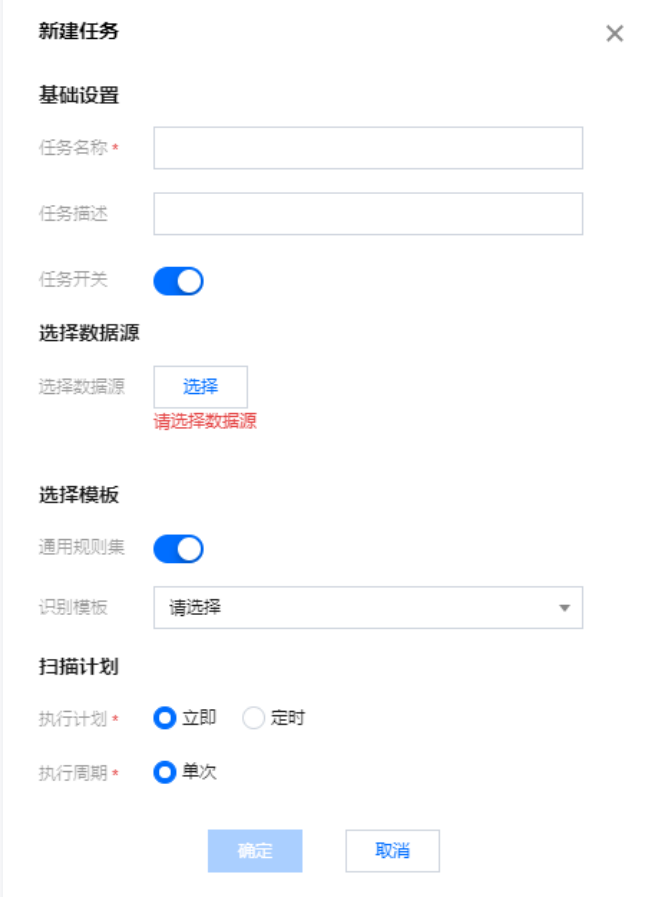

#### 查看敏感数据识别任务

在敏感数据任务创建成功后,任务列表会显示该任务的信息,包括任务名称、执行周期、执行状态等,同时也可以对扫描完的任务进行编辑、删除、查看结果等操 作。

- 1. 登录 [数据安全治理中心控制台](https://console.cloud.tencent.com/dsc),选择目标数据安全治理中心服务实例。
- 2. 在左侧导航栏中,单击分类分级 > 扫描任务。
- 3. 在任务列表,可查看已创建的扫描任务,并执行相对应操作。

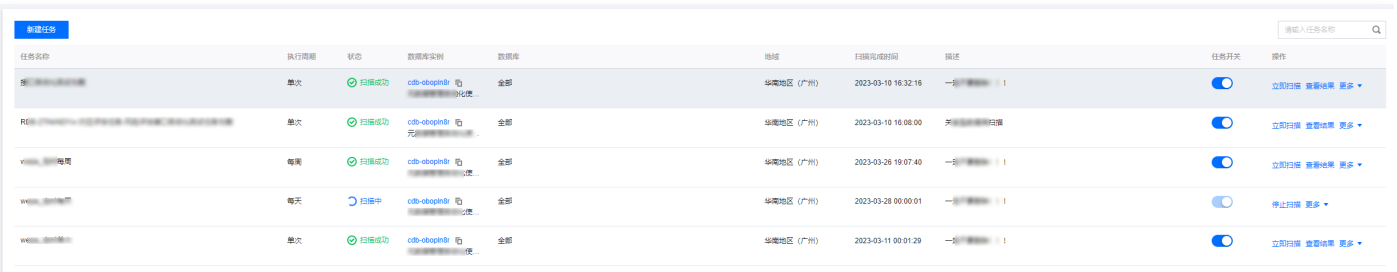

#### 管理任务

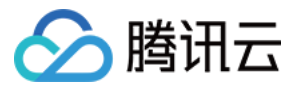

#### 立即扫描

单击立即扫描后,系统会即时对该任务执行一次扫描任务。您可在任务列表查看扫描进度。

#### 查看结果

单击查看结果将跳转至该条任务的详细结果页。

#### 编辑

单击编辑,修改相关参数,单击确定,即可对该条任务的配置项进行修改。

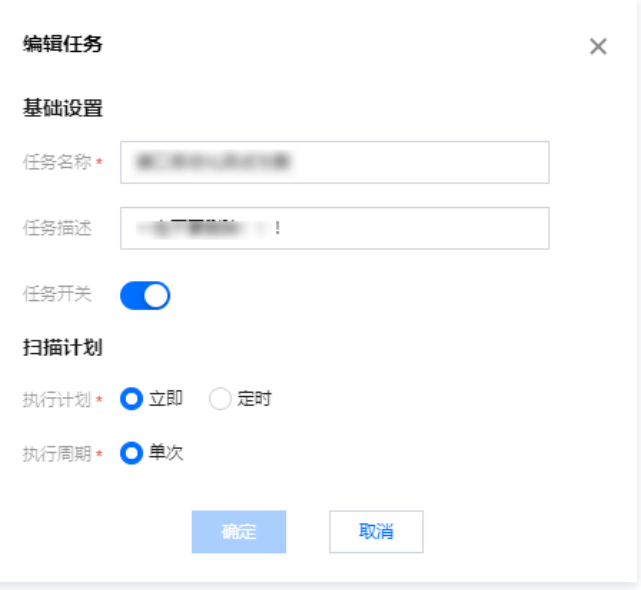

#### 删除

单击**删除**后,系统将进行二次删除确认,单击**确定**后将删除该条任务,同时该任务的识别记录也将同时删除。

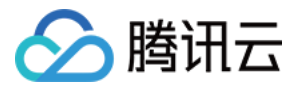

## <span id="page-14-0"></span>扫描结果

最近更新时间:2023-11-17 10:31:43

在扫描任务结束后,可以通过扫描任务进入到扫描结果界面,同时在扫描结果页面也支持通过识别任务、数据源对扫描结果进行筛选。

- 1. 登录 [数据安全治理中心控制台](https://console.cloud.tencent.com/dsc),选择目标数据安全治理中心服务实例。
- 2. 在左侧导航栏中,单击分类分级 > 扫描结果。
- 3. 在结果页,可通过筛选项,快速筛选对相关任务进行快速检索。

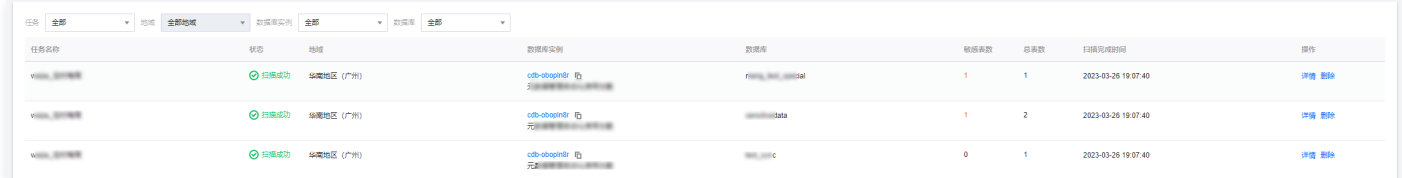

#### 4. 单击目标任务 > 详情, 可查看该条任务的具体扫描结果。

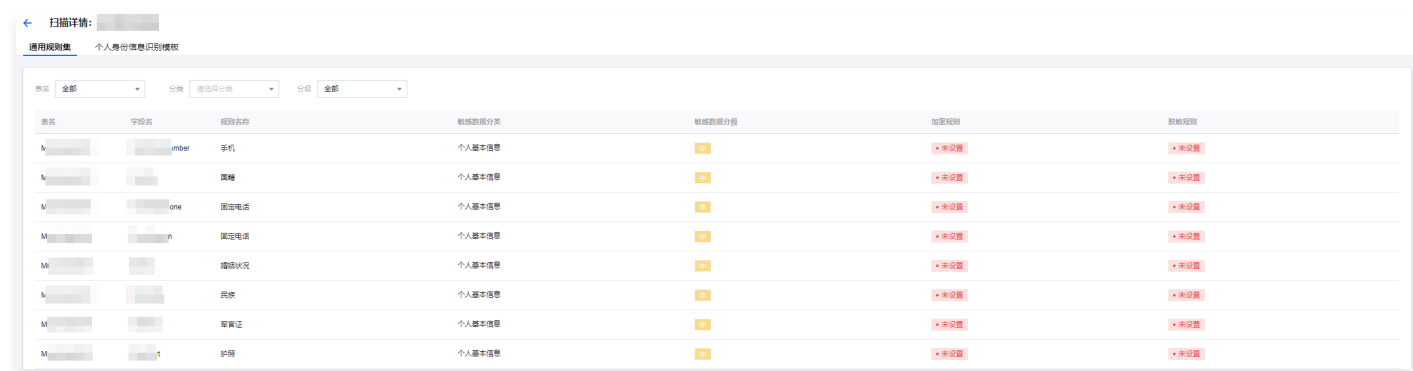

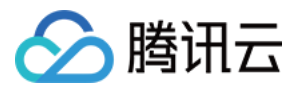

## <span id="page-15-1"></span><span id="page-15-0"></span>风险评估 风险概览

最近更新时间: 2023-11-17 10:31:43

对敏感数据资产安全风险面进行多维度风险评估,识别潜在数据泄漏风险、数据安全合规策略风险,提供针对性的风险修复建议,监控数据安全风险处置状态,推 进组织数据安全风险收敛。

从风险总数、不同处置状态的风险数、风险分布、含高风险资产分布、风险处置趋势、风险级别趋势等角度,呈现出当前实例在评估模板下通过风险评估任务的数 据资产风险情况。

#### 查看风险概览

- 1. 登录 [数据安全治理中心控制台](https://console.cloud.tencent.com/dsc),在左侧导航栏中,单击**风险评估 > 风险概览。**
- 2. 在风险概览页面,选择需要查看的实例和风险评估模板。

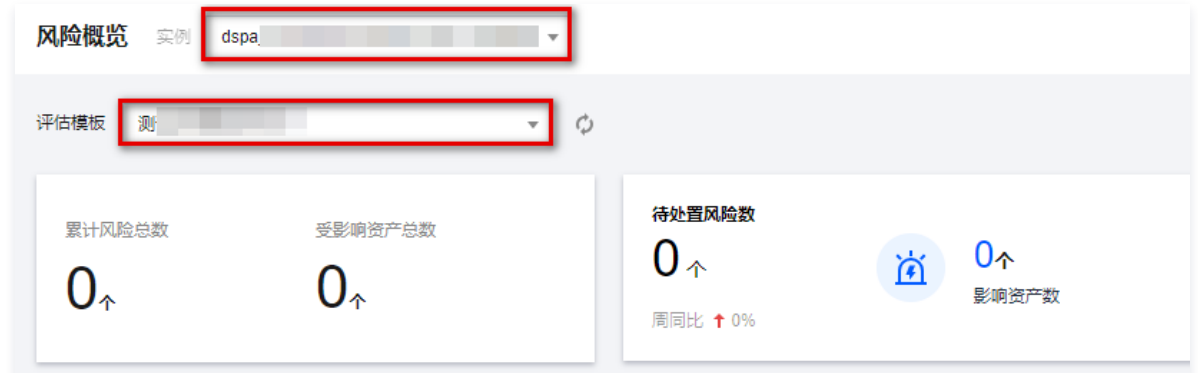

- 3. 在风险概览页面,您可查看试用选中评估模板的数据源的风险总数、不同处置状态下的风险数、风险分布(风险类别分布、风险详情分布、风险资产分布)、 含高风险的资产分布、风险处置趋势、风险级别趋势。
	- 风险概况:当前所有的风险数和受影响的资产总数的概况,可以更好地了解整个系统的安全状况。
	- 不同处置状态下的风险概况:包括待处理、处置中和新发现三种状态,展示对应的风险数量和涉及资产总数,这些数据有助于您及时了解各种状态下的风 险情况,以便更好地进行风险管理工作。

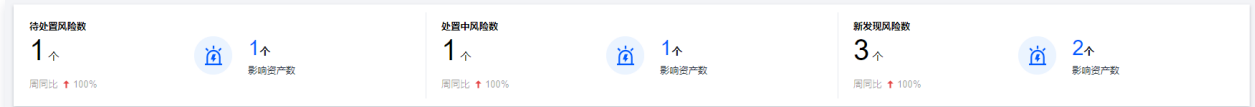

风险分布:展示风险分类、风险详情和风险资产的分布情况,可提供更详细的风险信息,有助于全面了解和掌握风险情况,制定出更有效的风险管理和决 策方案。

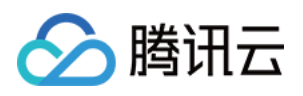

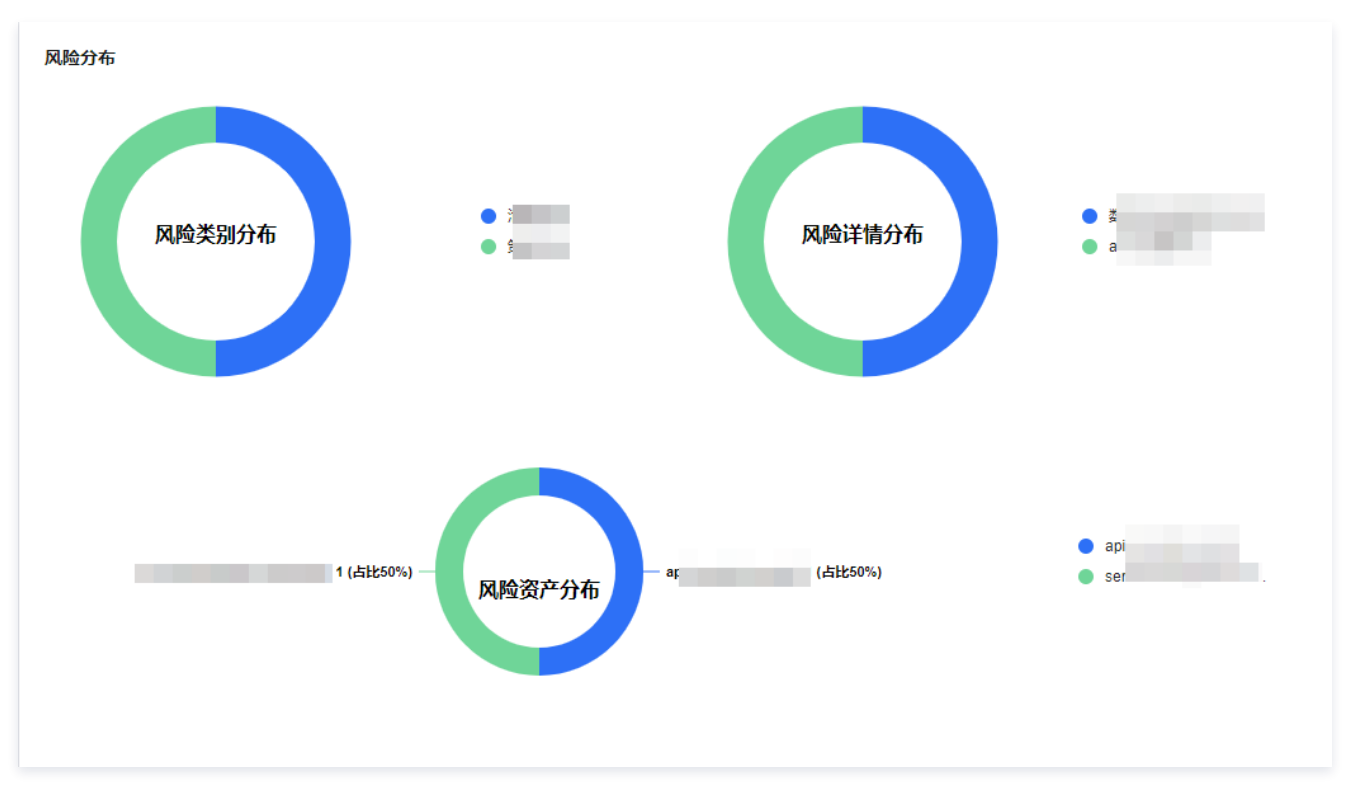

- 含高风险资产TOP10:展示资产排名,按照含高风险数多少进行排序,将高风险数最高的资产排在前面。
- 风险趋势:您可以根据具体需求选择时间段,以便查看不同时间段的风险处置趋势和风险级别趋势。我们将展示不同风险处置状态的风险数量趋势和不同 风险级别的风险数量趋势,以帮助您更全面地了解风险管理情况。

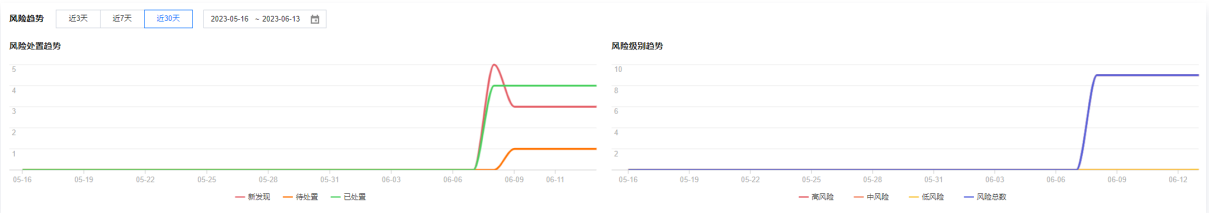

#### 风险识别结果列表

风险识别结果列表展示了风险评估的结果,用户可以根据业务场景检索相关的风险评估结果,并对具体的风险项进行状态变更和查看详情。

#### 查看风险详情

- 1. 登录 [数据安全治理中心控制台](https://console.cloud.tencent.com/dsc),在左侧导航栏中,单击风险评估 > 风险概览。
- 2. 在风险概览页面,选择需要查看的实例和风险评估模板。

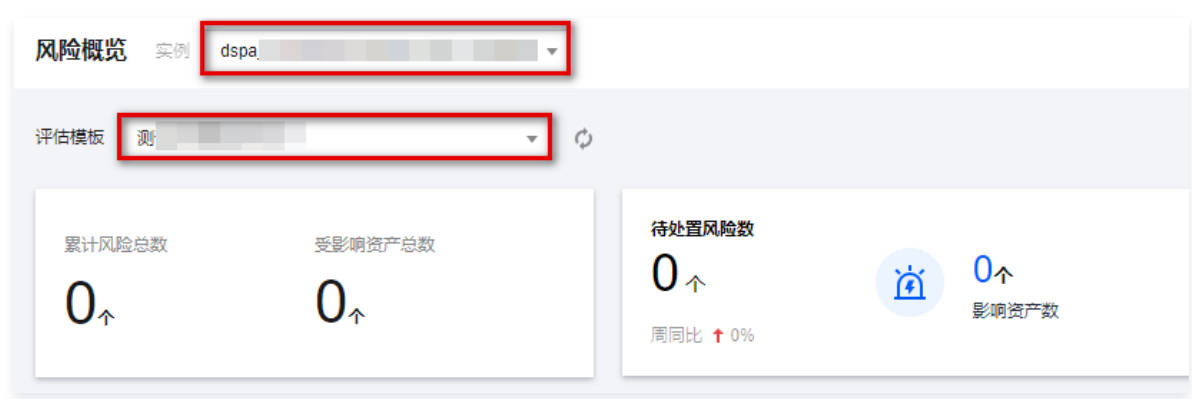

3. 在风险概览页面,单击风险列表中的详情,即可查看选中风险项的具体情况。

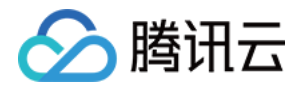

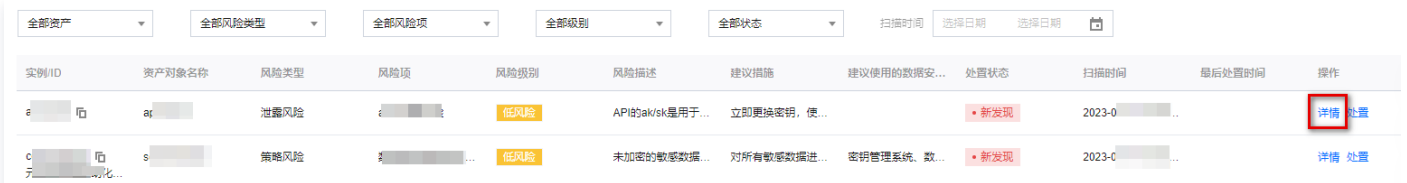

#### 变更风险处置状态

- 1. 登录 [数据安全治理中心控制台](https://console.cloud.tencent.com/dsc),在左侧导航栏中,单击风险评估 > 风险概览。
- 2. 在风险概览页面,选择需要查看的实例和风险评估模板。

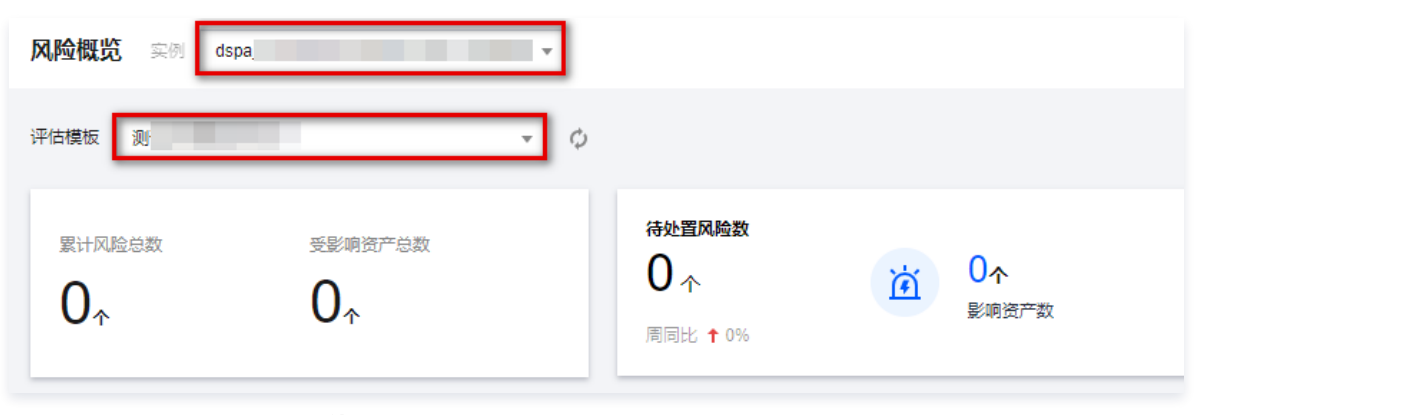

#### 3. 在风险概览页面,单击风险列表中的处置。

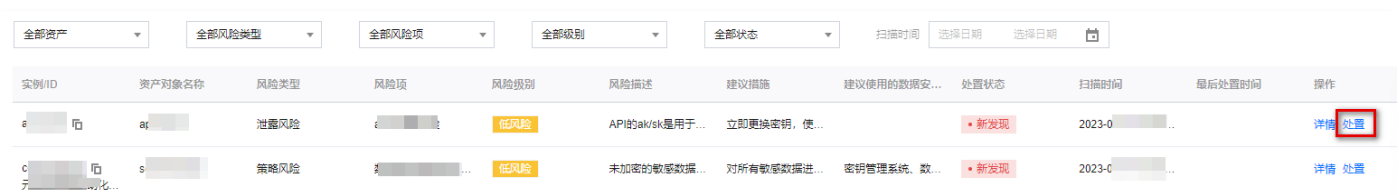

4. 在风险处置窗口中,根据实际情况输入相关参数,单击**确定**即可对相关风险状态进行调整。

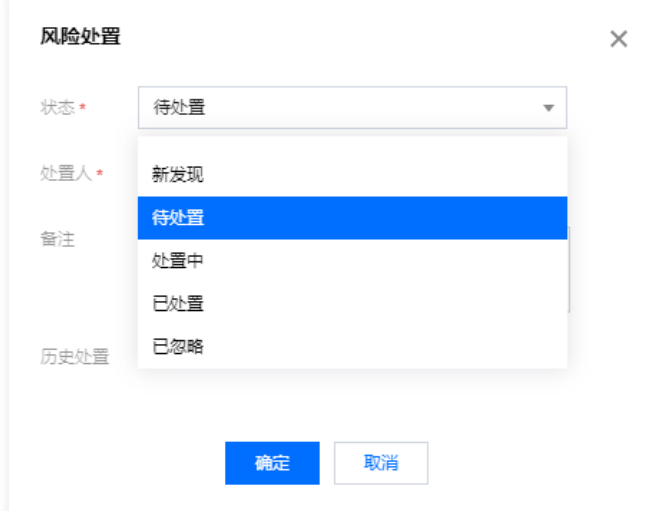

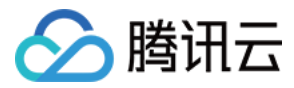

## <span id="page-18-0"></span>评估任务

最近更新时间:2023-11-17 10:31:43

评估任务模块支持通过新建评估任务,准确的了解数据潜在的风险和问题,并依据处理意见进行相关风险的处置。同时,您也可以对评估任务进行查看、重启、删 除操作。

#### 新建评估任务

- 1. 登录 [数据安全治理中心控制台](https://console.cloud.tencent.com/dsc),在左侧导航栏中,单击**风险评估 > 评估任务。**
- 2. 在评估任务页面, 选择目标实例, 单击新建任务。

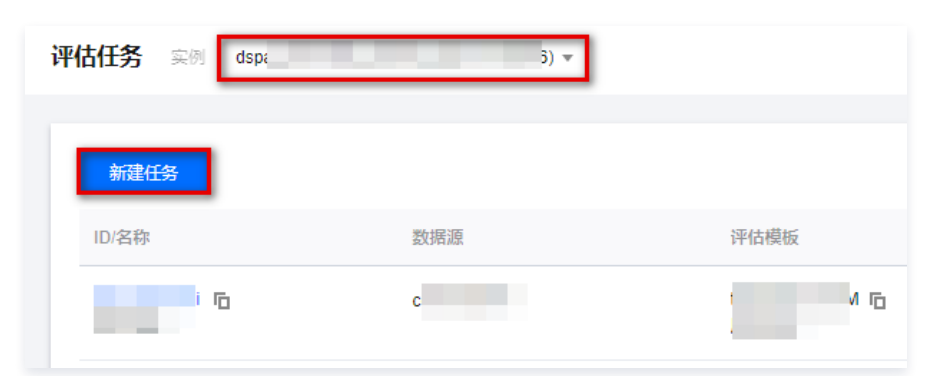

3. 在新建任务页面,按照要求配置相应的任务配置项,单击**确定**即可成功创建任务。

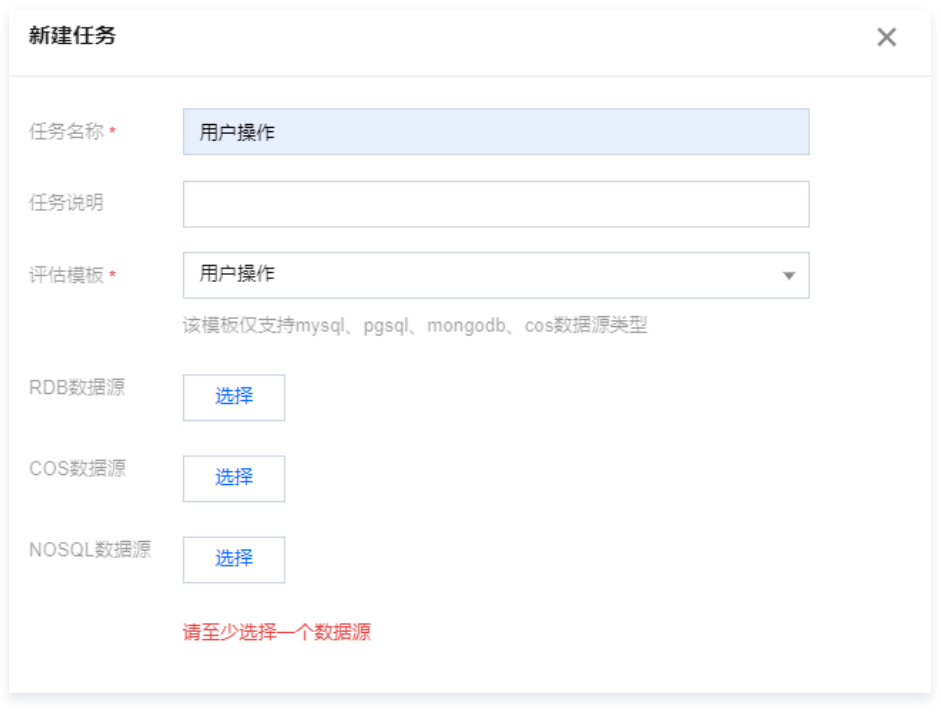

#### 说明: 新建评估任务会同步创建分类分级扫描任务。

#### 管理评估任务

评估任务创建成功后,任务列表将显示任务信息。您可以对任务进行重新扫描、任务管理、任务删除等操作。

- 1. 登录 [数据安全治理中心控制台](https://console.cloud.tencent.com/dsc),在左侧导航栏中,单击风险评估 > 评估任务。
- 2. 在评估任务页面,可以查看已创建的评估任务,并进行相应操作。

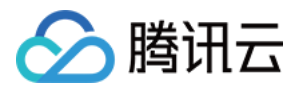

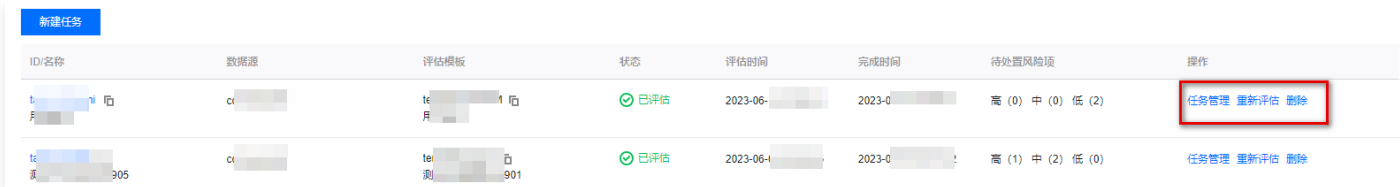

○ 任务管理: 单击目标任务操作列的风险管理, 即可查看本次任务的详细信息。

- 重新评估: 单击目标任务操作列的**重新评估 > 确认**,可重新启动该项评估任务。重新评估后,新的扫描结果将覆盖旧的扫描结果。
- 删除任务: 单击**删除**, 经过二次确认后, 将会删除该项任务, 同时该任务的扫描结果也将同时被删除。

#### 注意: 删除评估任务将会同步删除该任务所有相关信息,请谨慎操作。

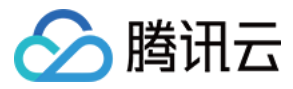

## <span id="page-20-0"></span>评估项

最近更新时间:2023-11-17 10:31:43

评估模块由两个子模块构成: 风险项和风险级别。风险项模块用于列举评估中需要考虑到的所有风险因素,而风险级别模块则将这些风险因素进行综合评估,将其 转化为对应的风险级别,以帮助用户更好地理解评估结果。

#### 查看风险项

系统提供了多个预设的风险项,您可以根据具体业务需求查看相关风险项,以充分利用系统提供的功能并提高您的风险管理效果。

- 1. 登录 [数据安全治理中心控制台](https://console.cloud.tencent.com/dsc),在左侧导航栏中,单击**风险评估 > 评估项**,默认进入风险项页面。
- 2. 在风险项页面,选择目标实例,可以查看内置评估项的相关信息。

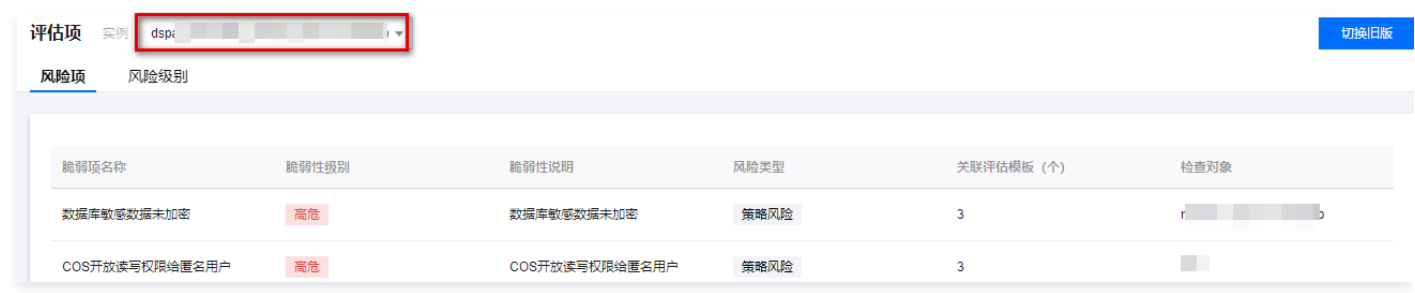

#### 配置风险级别

风险级别是根据风险项级别和数据敏感程度等级定义的数据风险评估等级。除了内置的级别外,您可以根据业务实际情况进行自定义,以确定合适的风险级别评估 标准,从而更好地保障数据的安全。

- 1. 登录 [数据安全治理中心控制台](https://console.cloud.tencent.com/dsc),在左侧导航栏中,单击风险评估 > 评估项, 默认进入风险项页面。
- 2. 在风险项页面,选择目标实例,单击风险级别,进入风险级别页面。

#### 新建风险级别

- 1. 在风险级别页面, 单击新建风险级别, 创建新的风险级别。
- 2. 在弹出的风险级别新建页面,填写基础信息,并选择关联的敏感识别模板。
- 3. 选择敏感识别模板后,系统将显示风险级别矩阵。根据评估项级别和对应的敏感级别,您可以自定义风险评估后的风险级别。

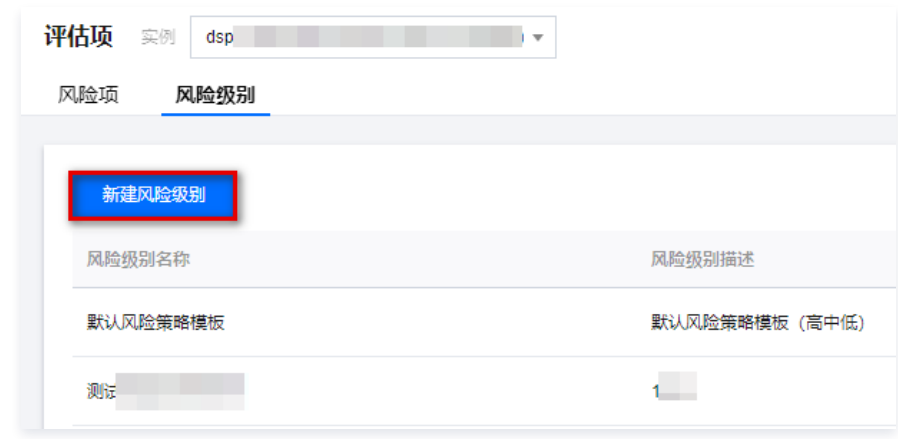

#### 编辑风险级别

1. 在风险级别页面,单击目标风险操作列的编辑。

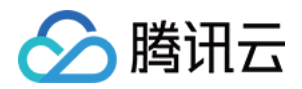

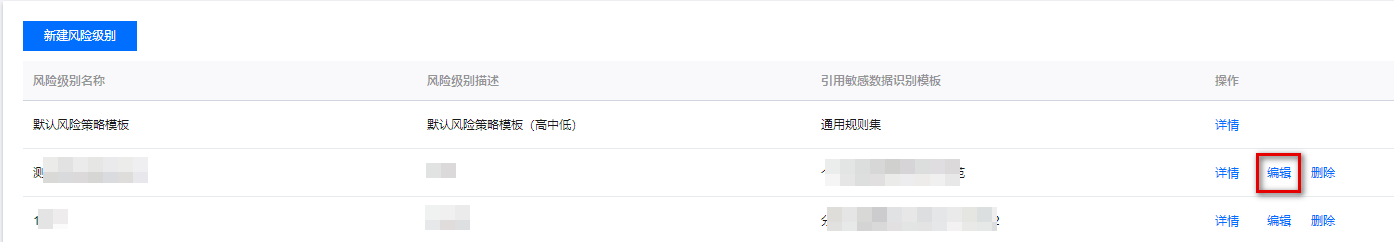

2. 在编辑风险分级窗口中,修改风险级别名称、风险级别描述以及风险级别详情。

#### 查看风险级别详情

1. 在风险级别页面,单击目标风险操作列的编辑。即可查看所选风险分级的详细信息。

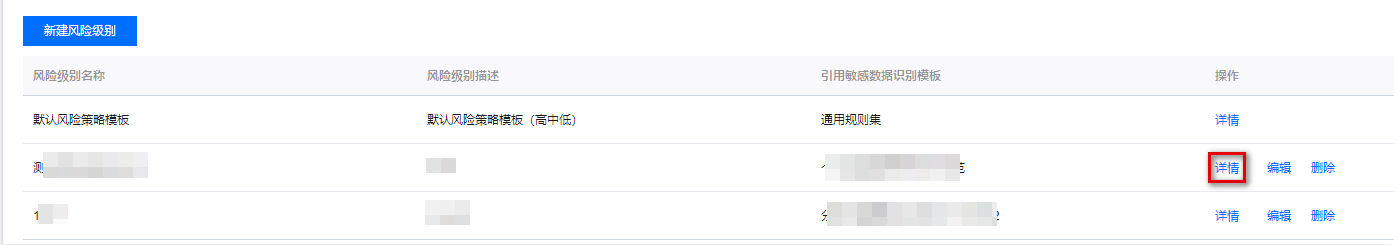

2. 在风险级别详情窗口中,支持查看所选风险分级的详细信息。

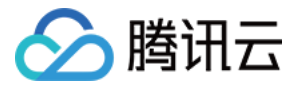

## <span id="page-22-0"></span>评估模板

最近更新时间:2023-11-17 10:31:43

评估模板是由评估项和风险级别组成。在系统默认模板的基础上,您可以通过自定义创建评估模板,更好地满足企业的特定需求和业务场景。同时也可以提高评估 的效率和准确性,为企业决策提供更可靠的依据。

#### 新建模板

- 1. 登录 [数据安全治理中心控制台](https://console.cloud.tencent.com/dsc), 在左侧导航栏中, 单击**风险评估 > 评估模板。**
- 2. 在评估模板页面,选择目标实例,单击 $\overline{+}$ 。

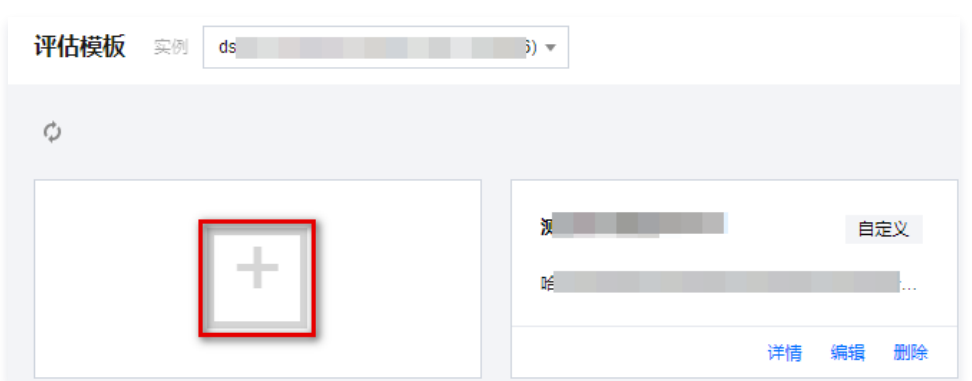

#### 3. 在新建模板窗口中,输入评估模板名称、描述,并选择需要使用的风险分级模板。

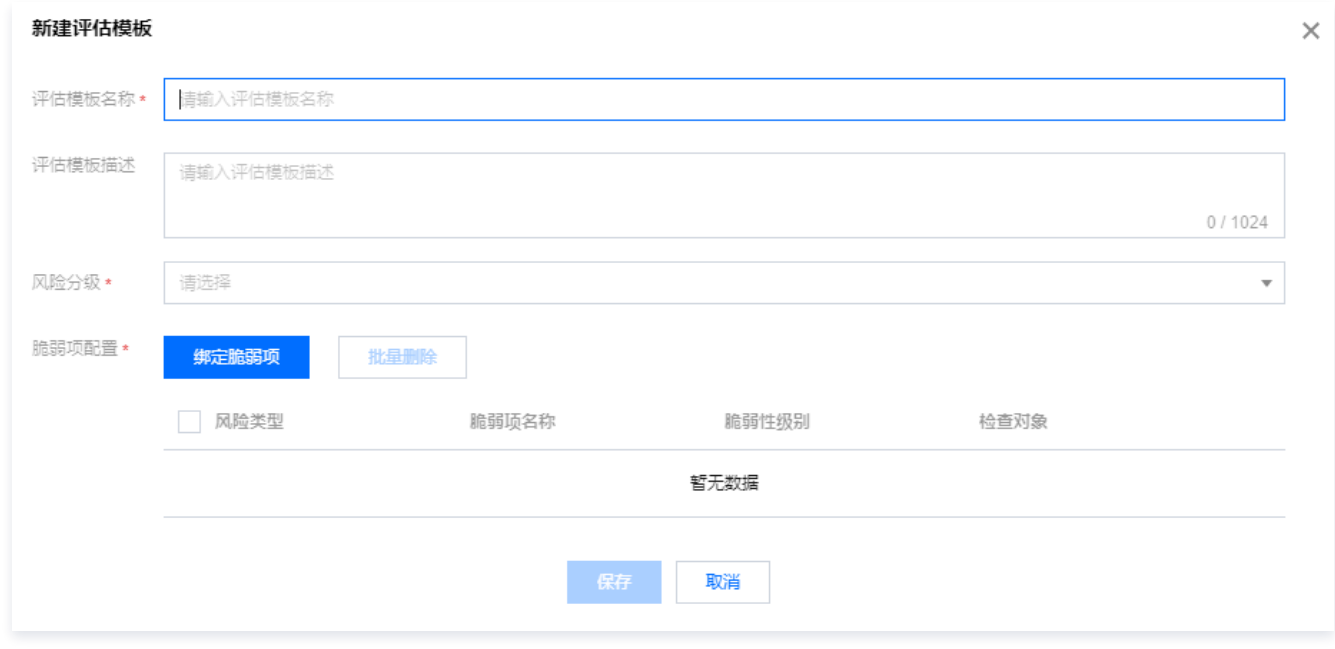

4. 单击**绑定脆弱项**, 选择所需脆弱项, 单击确定。

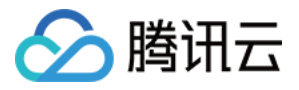

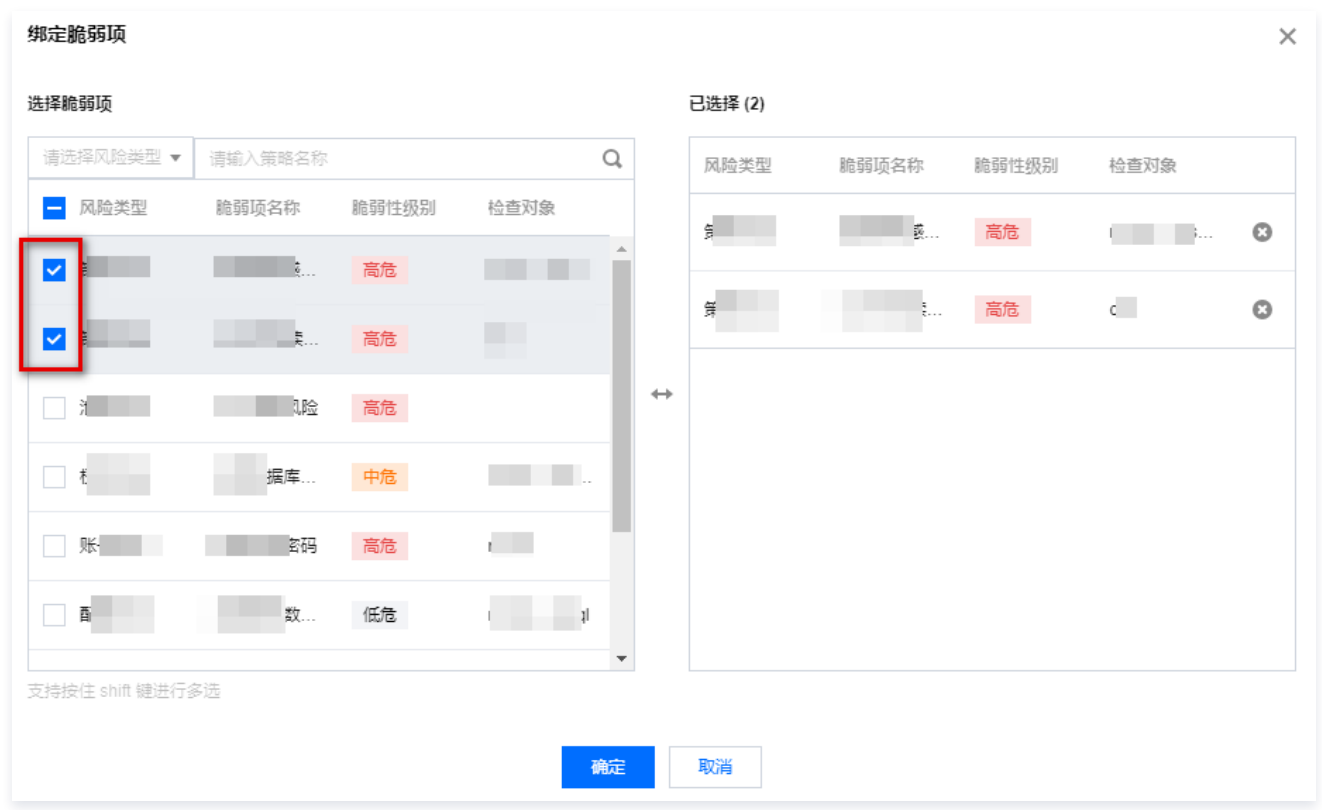

5. 确认内容无误后,单击**保存**即可添加成功。

#### 查看模板详情

- 1. 登录 [数据安全治理中心控制台](https://console.cloud.tencent.com/dsc),在左侧导航栏中,单击**风险评估 > 评估模板。**
- 2. 在评估模板页面,选择目标实例和模板,单击详情即可查看评估模板的详情

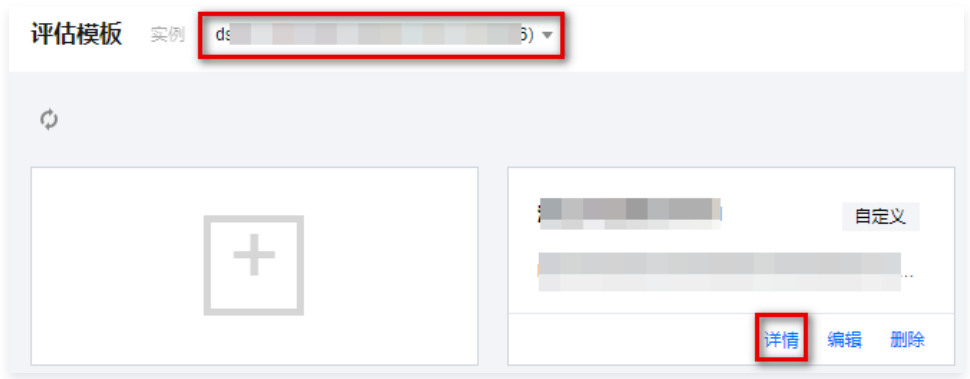

#### 编辑模板

- 1. 登录 [数据安全治理中心控制台](https://console.cloud.tencent.com/dsc),在左侧导航栏中,单击风险评估 > 评估模板。
- 2. 在评估模板页面,选择目标实例和模板,单击编辑。
- 3. 在编辑评估模板窗口中,可以修改模板名称、模板描述和脆弱项内容,单击**保存**。

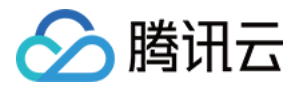

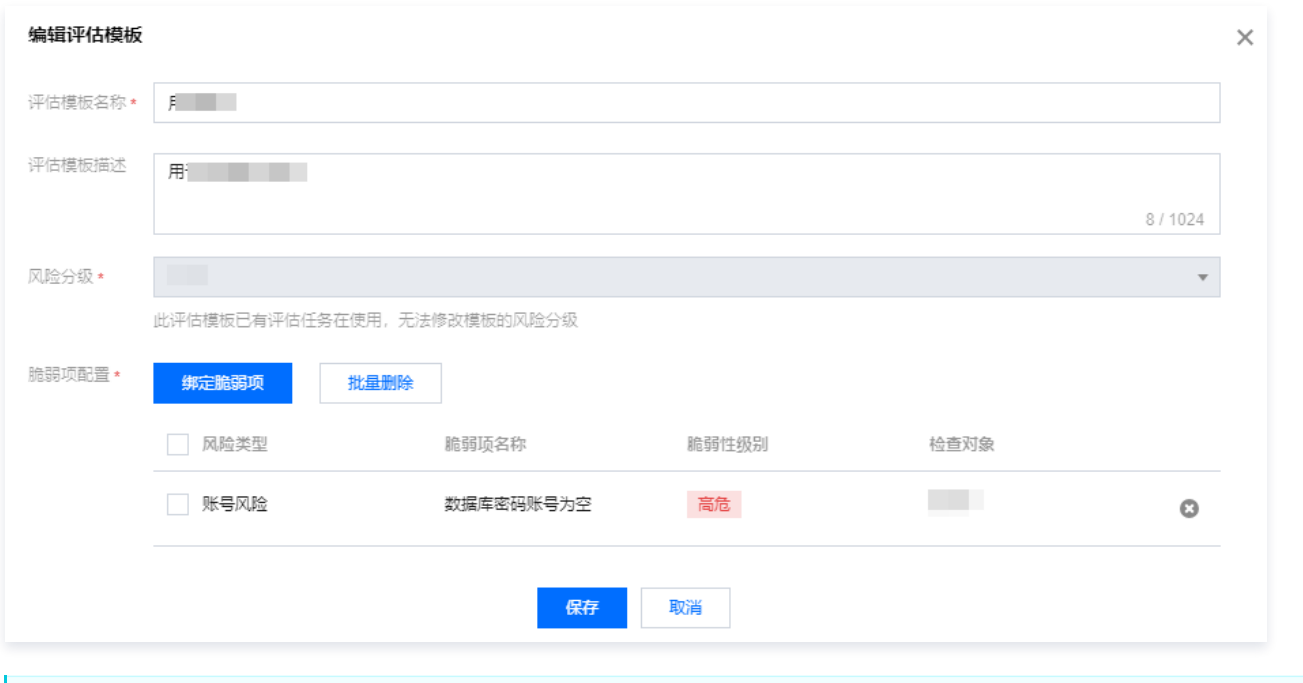

#### 注意:

- 若该模板还未被使用,则支持修改该模板的风险分级。
- 若该模板已在评估任务中使用,则不支持修改模板中的风险分级。

#### 删除模板

- 1. 登录 [数据安全治理中心控制台](https://console.cloud.tencent.com/dsc), 在左侧导航栏中, 单击**风险评估 > 评估模板。**
- 2. 在评估模板页面,选择目标实例和模板,单击删除。
- 3. 在确认删除窗口中,单击确认,将会删除该模板以及与该模板有关的所有信息。

#### 注意:

- 模板被删除后无法恢复,请谨慎操作。
- 若该评估模板已有评估任务在使用,则无法删除。

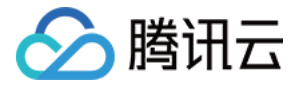

### <span id="page-25-0"></span>数据安全能力

最近更新时间:2023-11-17 10:31:43

#### 数据安全审计

登录 [数据安全治理中心控制台,](https://console.cloud.tencent.com/dsc) 在左侧导航栏中,单击**数据安全能力 > 数据安全审计**,即跳转到数据安全审计控制台。

#### 堡垒机

登录 [数据安全治理中心控制台,](https://console.cloud.tencent.com/dsc) 在左侧导航栏中,单击**数据安全能力 > 堡垒机**,即跳转到堡垒机控制台。

#### 数据脱敏

登录 [数据安全治理中心控制台,](https://console.cloud.tencent.com/dsc) 在左侧导航栏中,单击**数据安全能力 > 数据脱敏**,即跳转到数据脱敏控制台。

#### 数据库加密

登录 [数据安全治理中心控制台,](https://console.cloud.tencent.com/dsc) 在左侧导航栏中,单击数据安全能力 > 数据库加密,即跳转到数据库加密控制台。

#### 密钥管理

登录 [数据安全治理中心控制台,](https://console.cloud.tencent.com/dsc) 在左侧导航栏中, 单击**数据安全能力 > 密钥管理**, 即跳转到密钥管理控制台。

#### 凭据管理

登录 [数据安全治理中心控制台,](https://console.cloud.tencent.com/dsc)在左侧导航栏中,单击**数据安全能力 > 凭据管理**,即跳转到凭据管理控制台。

#### 云加密机

登录 [数据安全治理中心控制台,](https://console.cloud.tencent.com/dsc)在左侧导航栏中,单击**数据安全能力 > 云加密机**,即跳转到云加密机控制台。

#### 机密计算

登录 [数据安全治理中心控制台,](https://console.cloud.tencent.com/dsc) 在左侧导航栏中,单击**数据安全能力 > 机密计算**,即跳转到机密计算控制台。